## **Digital kontraktering – Steg-för-steg-guide**

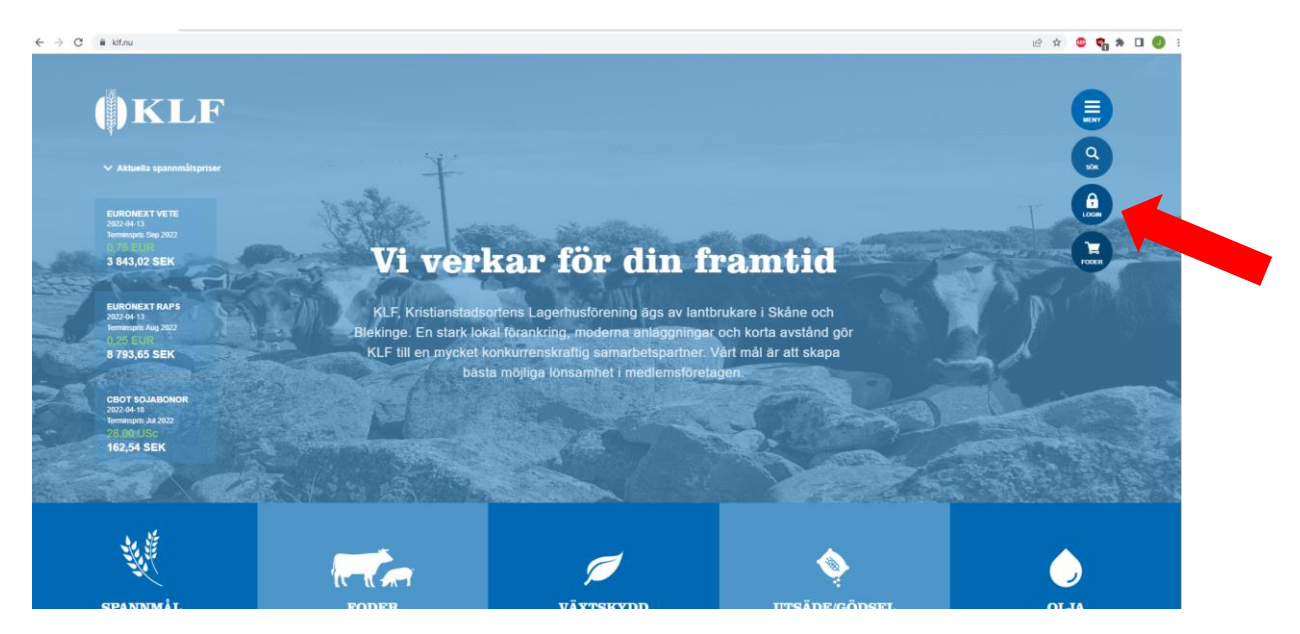

Logga in p[å www.klf.nu](http://www.klf.nu/) och klicka sedan på "Login" ute till höger.

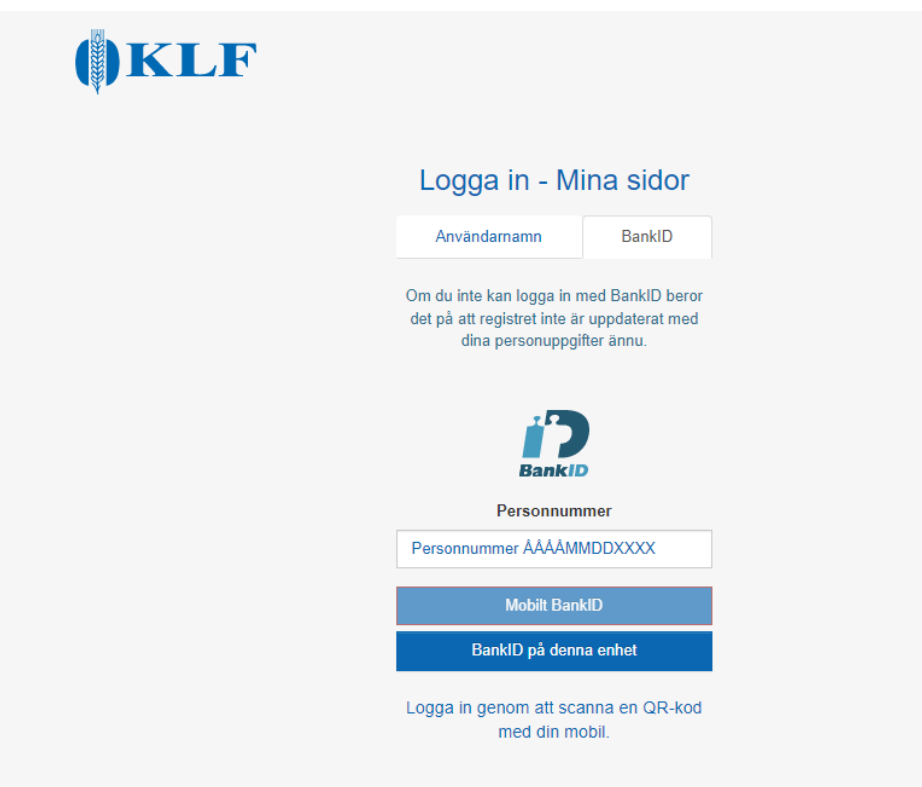

Logga sedan in på "Mina sidor" med hjälp av ditt Bank-ID. **OBS!** Har du inget konto på "Mina sidor" ännu eller behöver hjälp med att logga in med Bank-ID, kontakta Mona Nilsson på **mona.nilsson@klf.nu** eller på telefon **044-28 52 12**.

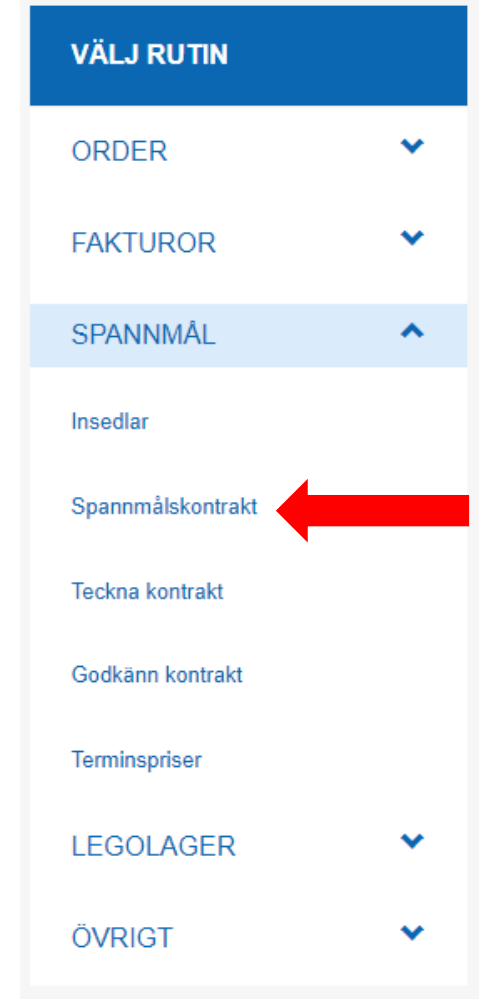

Under "Välj rutin" i listan till vänster på sidan som du befinner dig på när du loggat in väljer du "Teckna kontrakt" under rubriken "Spannmål". Observera att det fortfarande pågår utveckling av sidan och att rubrikerna kan komma att flyttas om!

Utöver att teckna skördekontrakt signeras även terminskontrakt via "Mina sidor". När du kommit överens med en av våra säljare om pris och kvantitet kommer du att få ett mejl om att det finns ett nytt kontrakt att signera på "Mina sidor". Du loggar in och väljer "Godkänn kontrakt" där du hittar kontraktet som behöver signeras. När ett skördekontrakt eller terminskontrakt signerats kommer du att få en bekräftelse i din mejlkorg. Det går även att hitta bekräftelser på nya och gamla ingångna kontrakt under rubriken "Övrigt" och "Dokument".

Skördekontrakt för alla grödor behöver inte tecknas vid samma tillfälle utan det går att göra vid flera tillfällen. Observera dock att om du tecknat fast torkavgift för spannmål så får du automatiskt fast torkavgift för alla dina spannmålsgrödor som du levererar i skörd. Precis som tidigare år tecknas fast torkavgift för oljeväxter separat.

**OKLF Teckna kontrakt** Skördekontrakt Avbryt

Efter att du valt "Teckna kontrakt" väljer du "Skördekontrakt" enligt bilden.

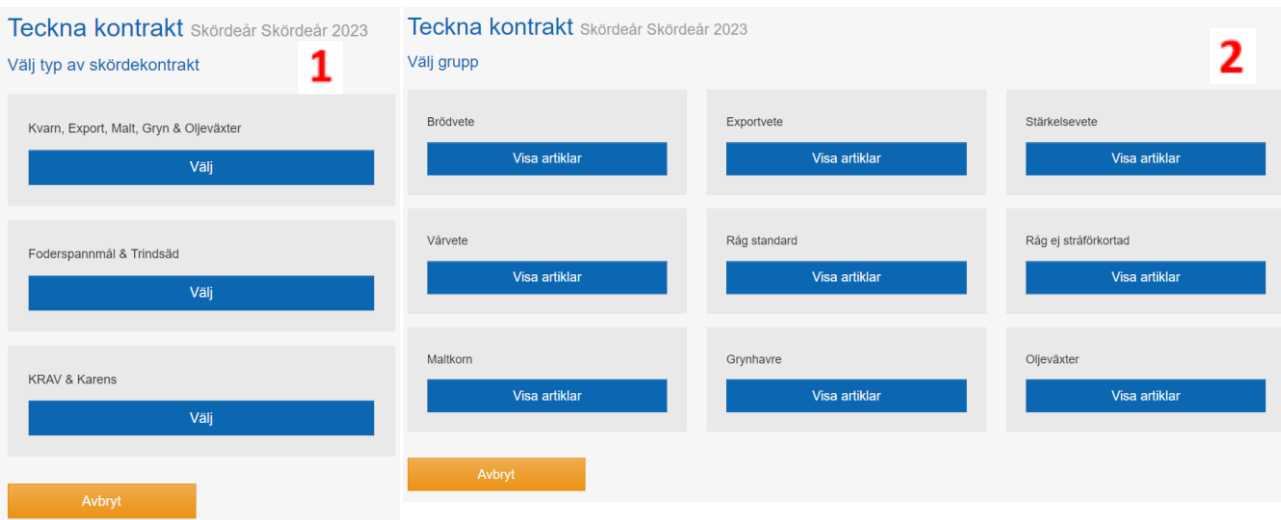

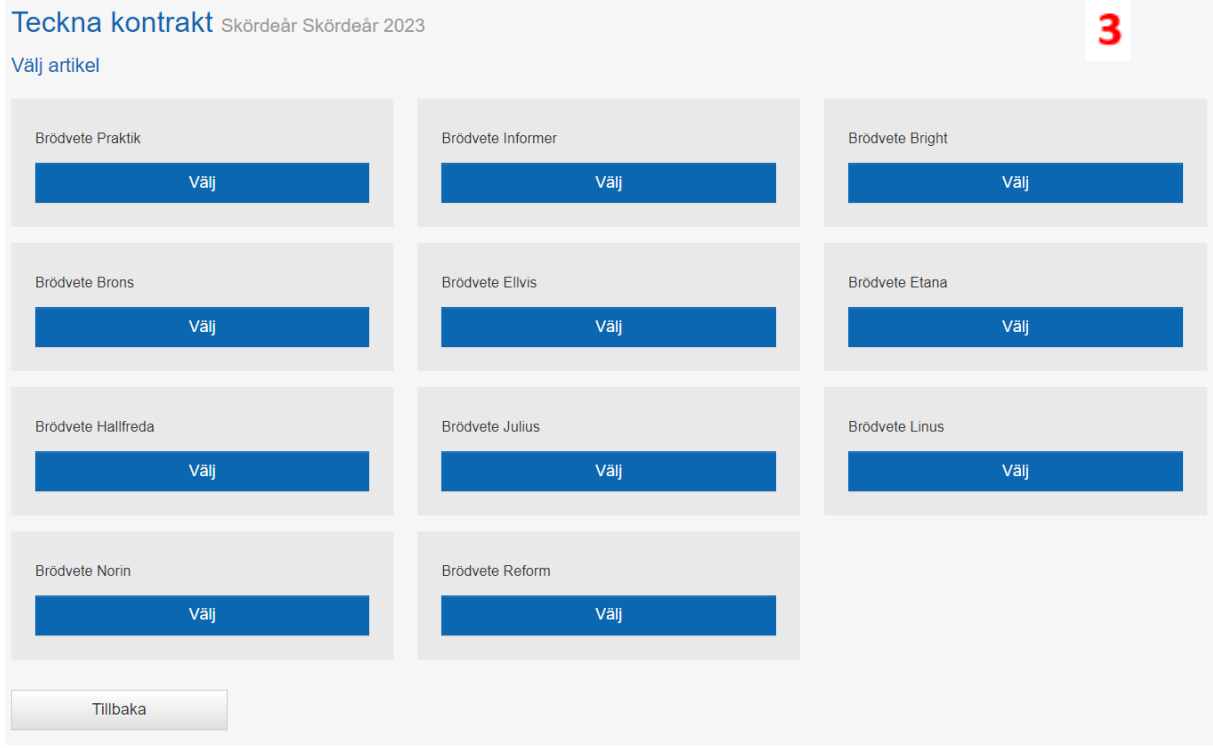

När du valt "Skördekontrakt" får du upp en meny likt bilden ovan till vänster (1) med tre typer av kategorier.

Under denna nivå ligger sedan vilken grupp du odlar (2), exempelvis brödvete, exportvete, maltkorn, grynhavre, oljeväxter mm.

Efter detta väljs vilken spannmålssort som du vill teckna kontrakt på (3).

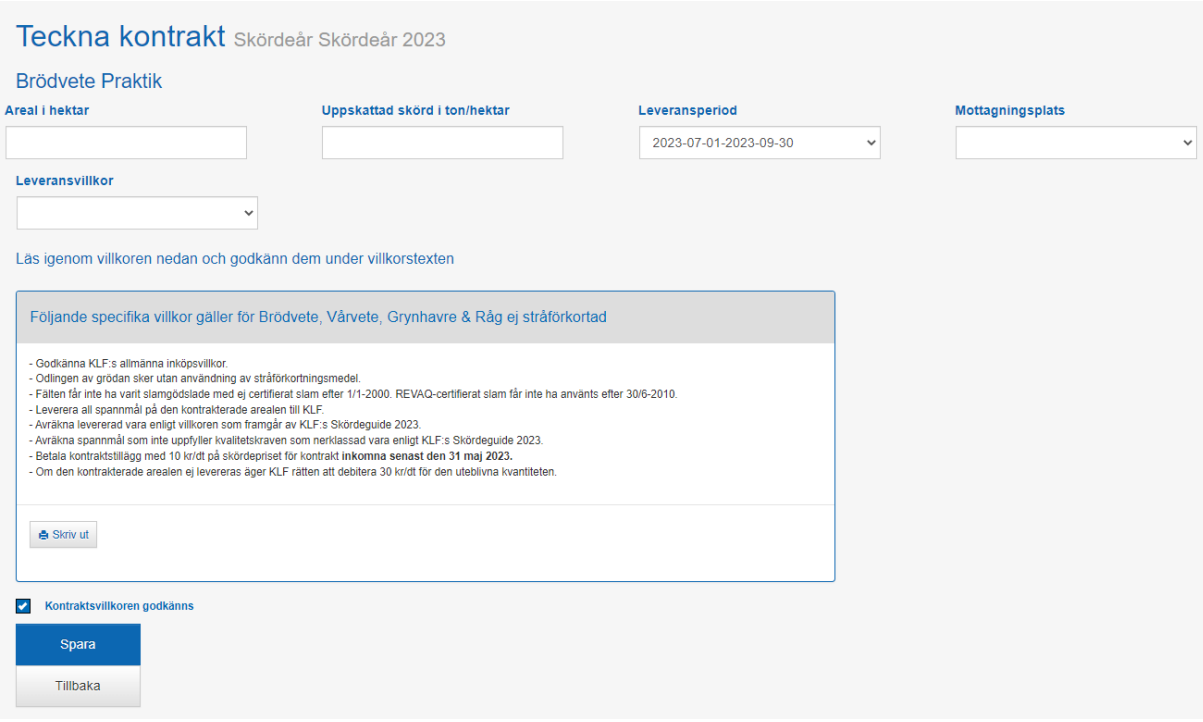

Du fyller sedan i din areal, förväntade skörd i ton/ha (en decimal är ok), mottagningsplats samt om du önskar leverera spannmålen själv eller genom gårdshämtning. **Observera** att val av mottagningsplats inte är bindande utan det är fritt fram att vid leverans leverera spannmålen till den anläggning du själv önskar, givet att vi tar emot den sorten på just den anläggningen, se Skördeguide 2023 för KLF:s mottagningserbjudande.

#### **Så här ska du tänka när du fyller i ditt skördekontrakt**

För att vi på KLF ska kunna göra en så bra uppskattning av skördens storlek som möjligt är det viktigt att alla lantbrukare tänker likadant när de fyller i sitt skördekontrakt. Utgå därför från din genomsnittliga avkastning per hektar reglerat till 14% vattenhalt. Har du normalt en genomsnittlig vattenhalt på 17% vid leverans ska 4% av den invägda vikten räknas bort. Vid en vattenhalt på 20% ska 8% av den invägda vikten räknas bort. För en fullständig tabell över omräkningsfaktorn (korr koeff) vid hög vattenhalt se sidan 8 och 9 i Skördeguiden 2023.

### **OBS! Tänk på att fylla i areal och antalet ton för hela arealen av respektive gröda som du planerar att leverera till KLF.**

#### **Exempel:**

Vid odling av 20 hektar fodervete där skörden förväntas bli 7 500 kg per hektar när vattenhalten räknats om till 14%.

Den totala skörden på dessa 20 hektar förväntas då bli totalt 150 ton. Du fyller då i 7,5 ton och 20 hektar i ditt skördekontrakt. KLF kommer sedan att räkna av både eventuellt tidigare ingångna terminskontrakt och terminskontrakt som tecknas efter det att skördekontraktet skickats in. Detta för att du som lantbrukare ska kunna känna dig trygg med att det alltid är möjligt att omvandla ditt skördekontrakt till ett terminskontrakt.

# **IKLF**

Teckna skördekontrakt Skördeår Skördeår 2023 Sammanställning

#### **Brödvete Praktik** Areal i hektar  $10$ Uppskattad skörd i ton/hektar  $\overline{7}$ Beräknad skörd i ton  $70$ Lev.period 2023-07-01 - 2023-09-30 Mottagningsplats Åhus Fritt KLF:s anläggning Leveransvillkor Andra **X**Ta bort Ny artikel Artiklar klara

När du fyllt i uppgifterna för din valda artikel kommer du till en sammanställning över dina valda artiklar. Här kan du välja att teckna skördekontrakt för fler artiklar genom att trycka på knappen "Ny artikel".

När du har fyllt i de nödvändiga uppgifterna för alla artiklar du vill teckna kontrakt på trycker du på knappen "Artiklar klara".

#### **SKLF**

Teckna kontrakt Välj tillägg

avgift spa

#### lijer du att t

mellan fast och ri<br>mer då aff läggas

vgift i samband me<br>and med aff du skic<br>e 2022 eller rekurse

 $\oplus$  Skriv ut

# $\bigcap$  KLF **Solar Godkänn kontrakt** Fvll i siälvdeklaratior  $\triangle$  Sewert

Efter att du tryckt på knappen "Artiklar klara" får du valmöjligheten att teckna fast torkavgift för din spannmål och även dina oljeväxter om du tecknat skördekontrakt för oljeväxter. Precis som för skörd 2022 sker teckningen av fast torkavgift för oljeväxter separat.

Väljer du att inte teckna fast torkavgift när du tecknar ditt skördekontrakt går det bra att teckna separat genom att ringa din säljare på KLF eller kontakta Jessica Björk på **jessica.bjork@klf.nu** eller på telefon **044-28 52 16**.

Har du tecknat ett skördekontrakt för oljeväxter behöver du även fylla i självdeklarationen enligt RED – Renewable Energy Directive. Det som krävs är att du fyller i ditt kundnummmer som du har hos Länsstyrelsen samt svarar på frågorna A och B i formuläret som dyker upp på din skärm.

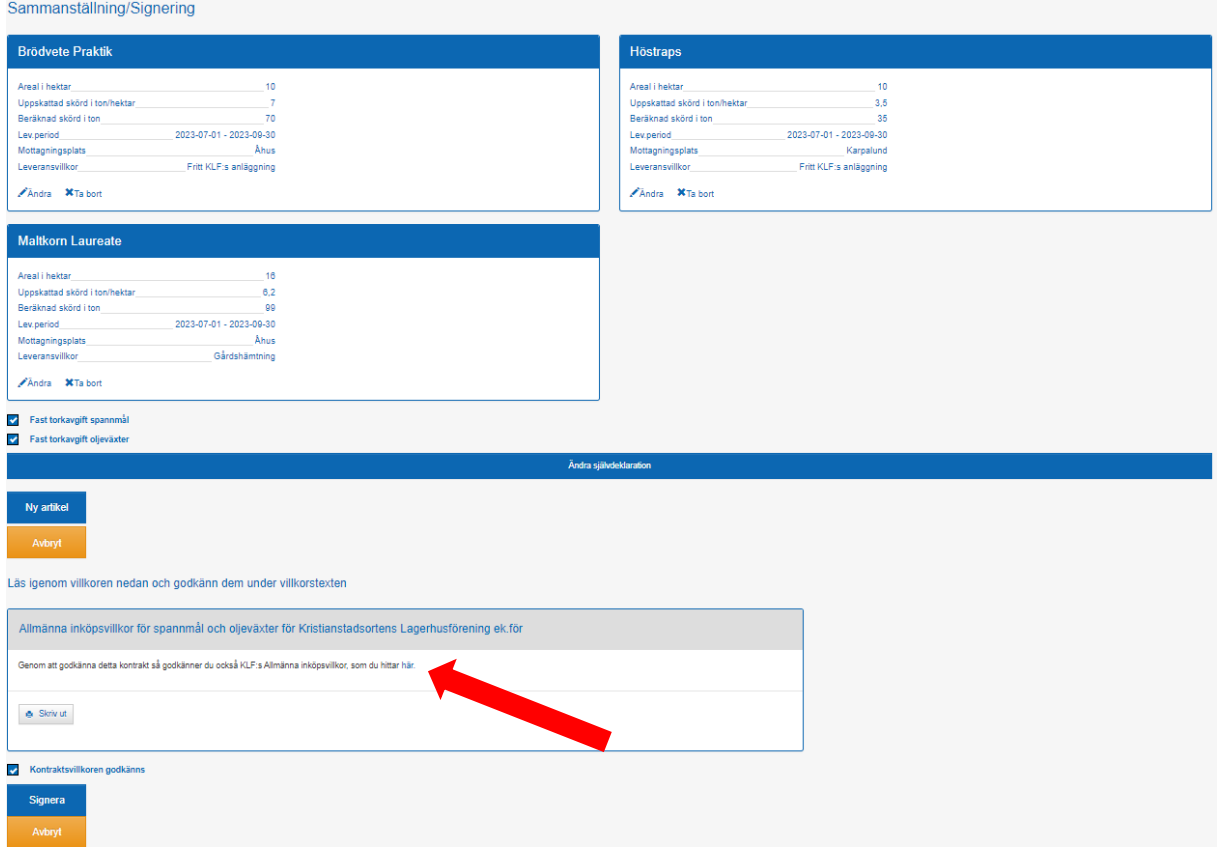

# **IKLF**

#### Signering av Skördekontrakt

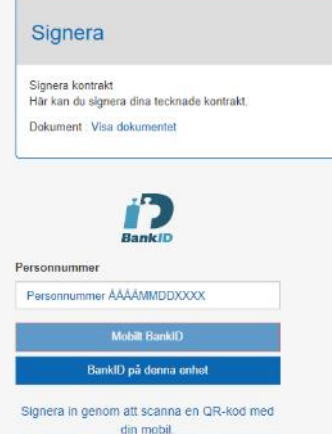

När detta är klart kommer du fram till en totalsammanställning där du får en sammanställning över dina tecknade skördekontrakt för respektive gröda. Du har nu också möjlighet att ändra i dina kontrakt, om du önskar fast torkavgift eller ej för spannmål respektive oljeväxter samt läsa igenom och godkänna KLF:s allmänna inköpsvillkor.

Till sist när du valt "Signera" så får du möjlighet att signera dina kontrakt. **Observera** att det kan krävas flera signeringar om du fyllt i självdeklarationen för oljeväxter och tecknat fast torkavgift.

På förstasidan under "Välj rutin" och rubriken "Dokument" hittar du dina signerade kontrakt. Det skickas även till din, hos oss, angivna epostadress vilket är en bekräftelse på att kontraktet har inkommit till KLF. Skulle du inte få någon bekräftelse eller är osäker på om kontraktet gått igenom så kontakta Jessica Björk på **jessica.bjork@klf.nu** eller på telefon **044-28 52 16**.